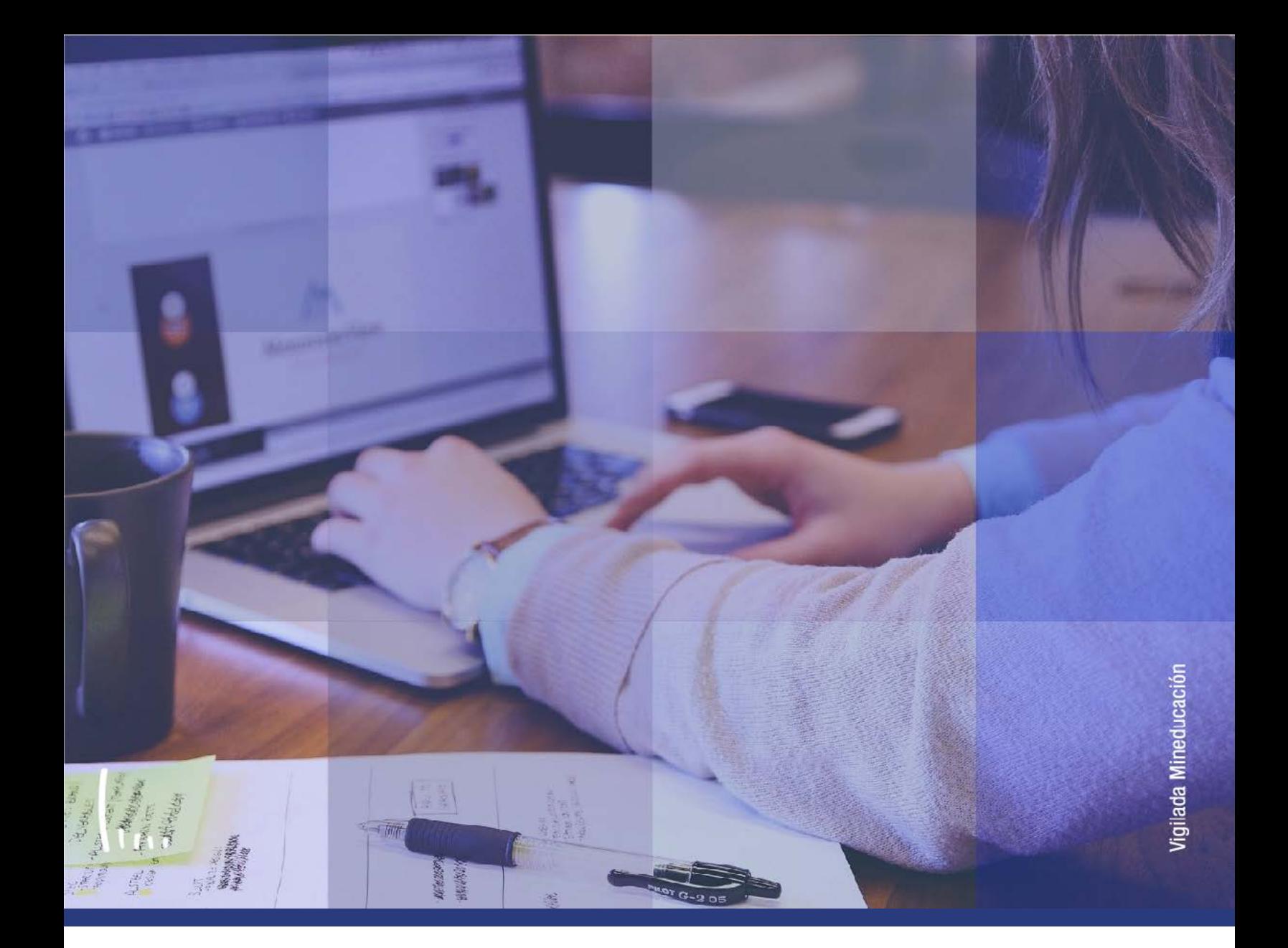

## **Instructivo Depuración de listas de espera**

**Administrativos Epik**

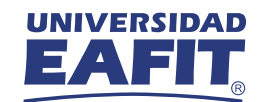

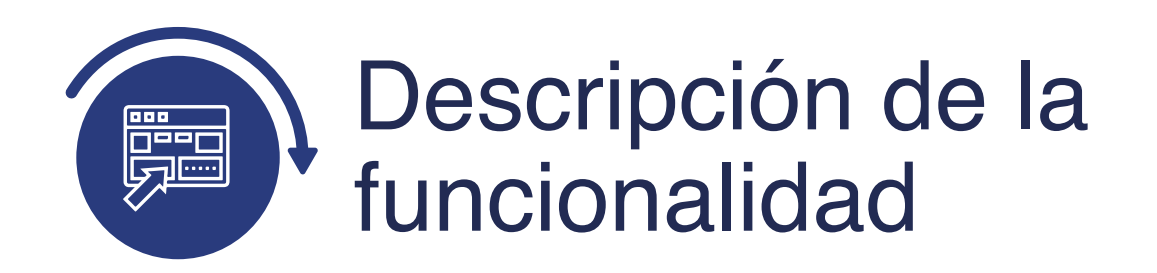

La funcionalidad **Depuración de Listas de Espera**, permite eliminar a los estudiantes de las listas de espera que no alcanzaron el cupo en la clase que solicitaron. Adicionalmente, les envía una notificación con dicha información.

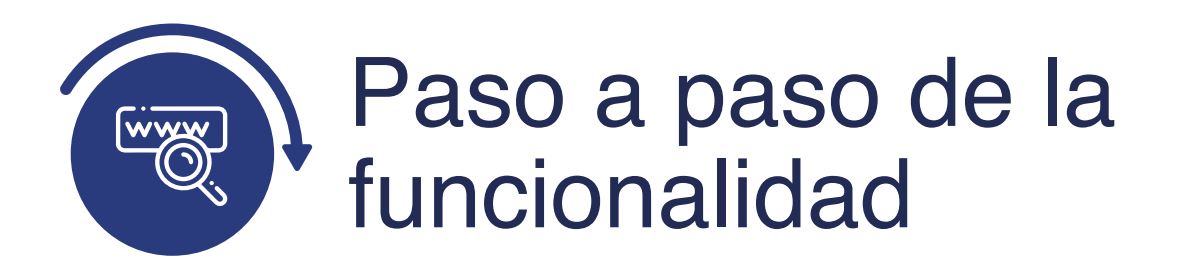

Ingresa al sistema Epik EAFIT con el usuario y contraseña de la Universidad, en el siguiente enlace: **https://www.eafit.edu.co/epik**. Luego, busca en la parte superior izquierda la siguiente ruta:

## **Ruta:**

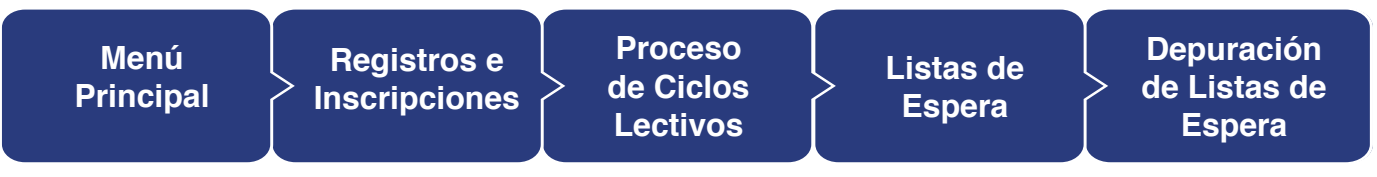

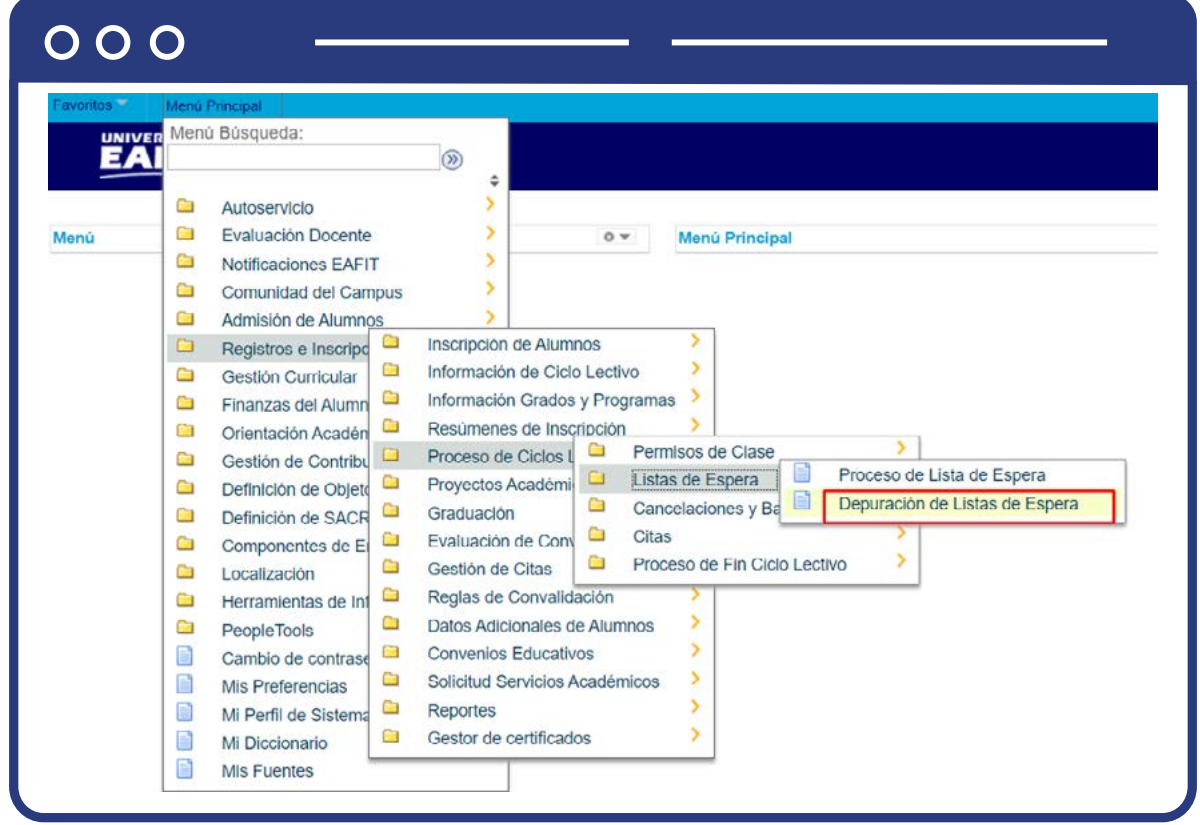

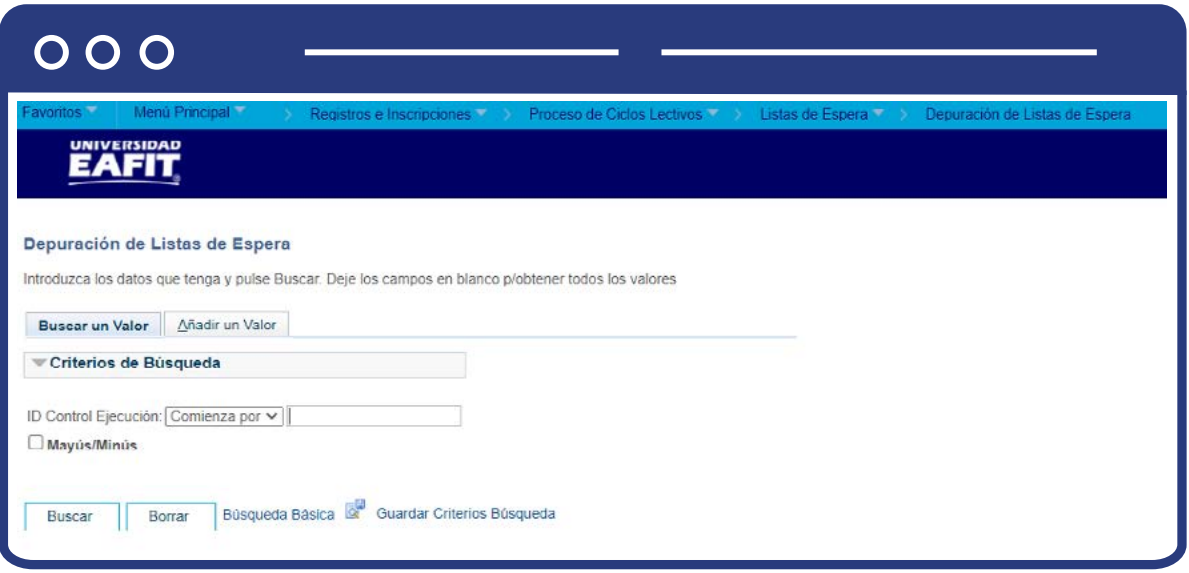

- **Buscar un Valor**, permite buscar un proceso que ya se encuentra creado.
- Haz clic en **Buscar.**

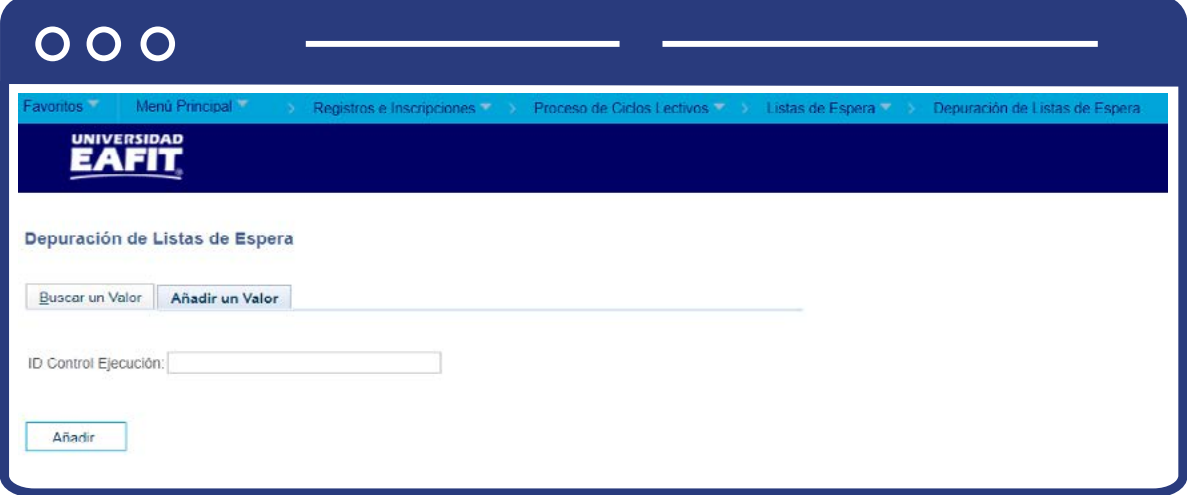

Para crear un nuevo proceso:

- Selecciona la pestaña **Añadir Valor.**
- Ingresa un **ID Control de Ejecución.**
- Haz clic en **Añadir.**

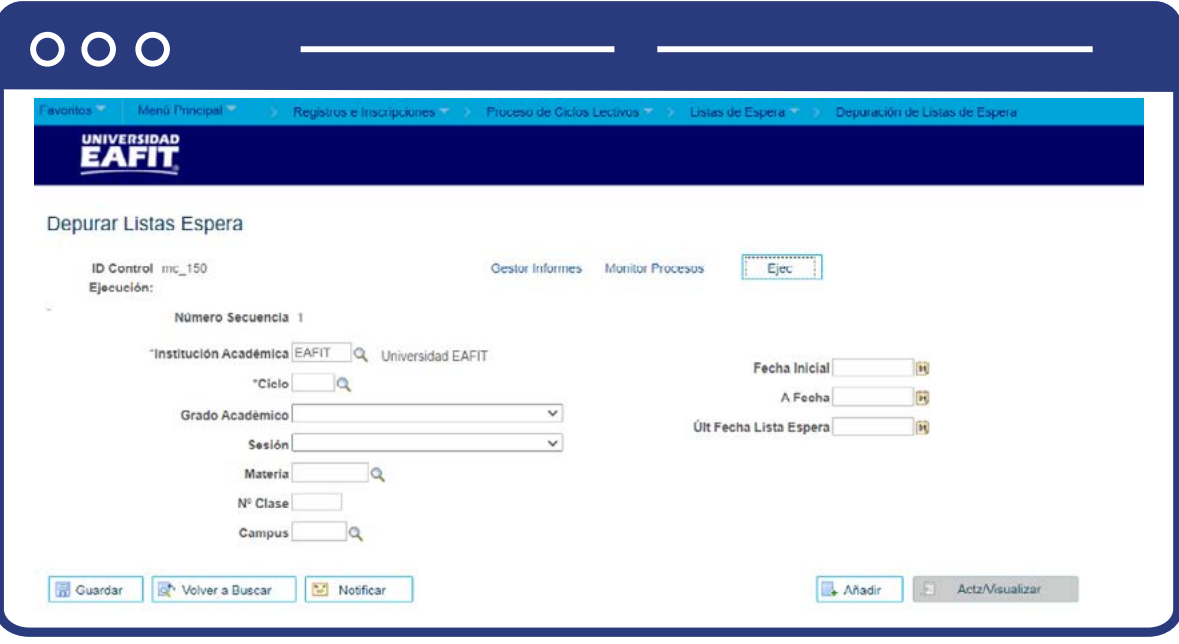

- Selecciona la **Institución Académica EAFIT.**
- Selecciona **el ciclo lectivo** para el cual se ejecuta el proceso.
- Selecciona el **Grado Académico.**
- **Sesión:** haz clic en la lupa y selecciona la sesión en caso de ser requerido, ya que este campo es opcional.
- **Materia:** haz clic en la lupa y selecciona la materia, en caso de ser requerida, ya que este campo es opcional
- **Nº Clase:** haz clic en la lupa y selecciona el número de clase, este campo es opcional
- **Campus:** haz clic en la lupa y selecciona el campus, este campo es opcional.
- **Fecha Inicial:** haz clic en el calendario y selecciona la fecha inicial en caso de ser requerido, ya que este campo es opcional.
- **A Fecha:** haz clic en el calendario y selecciona la fecha, este campo es opcional.
- **Últ Fecha Lista Espera:** haz clic en el calendario y selecciona la fecha requerida, este campo es opcional.
- Haz en el botón **Ejec** para que el sistema muestre el proceso que deberá ser ejecutado.

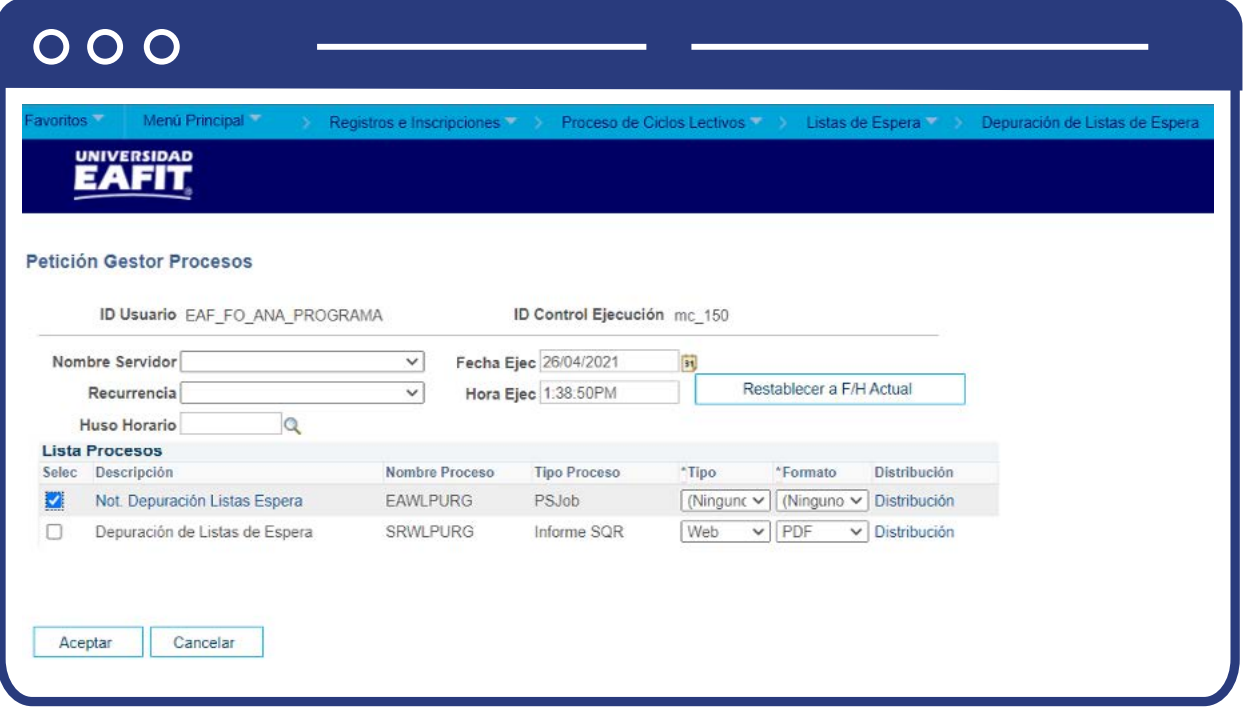

- Selecciona la opción **Not.Depuración Lista de Espera** nombre del proceso EAWLPURG, para que se ejecute el proceso y a los estudiantes les llegue la notificación para que confirmen y acepten la matrícula.
- Haga clic en el botón **Aceptar.**

## 000

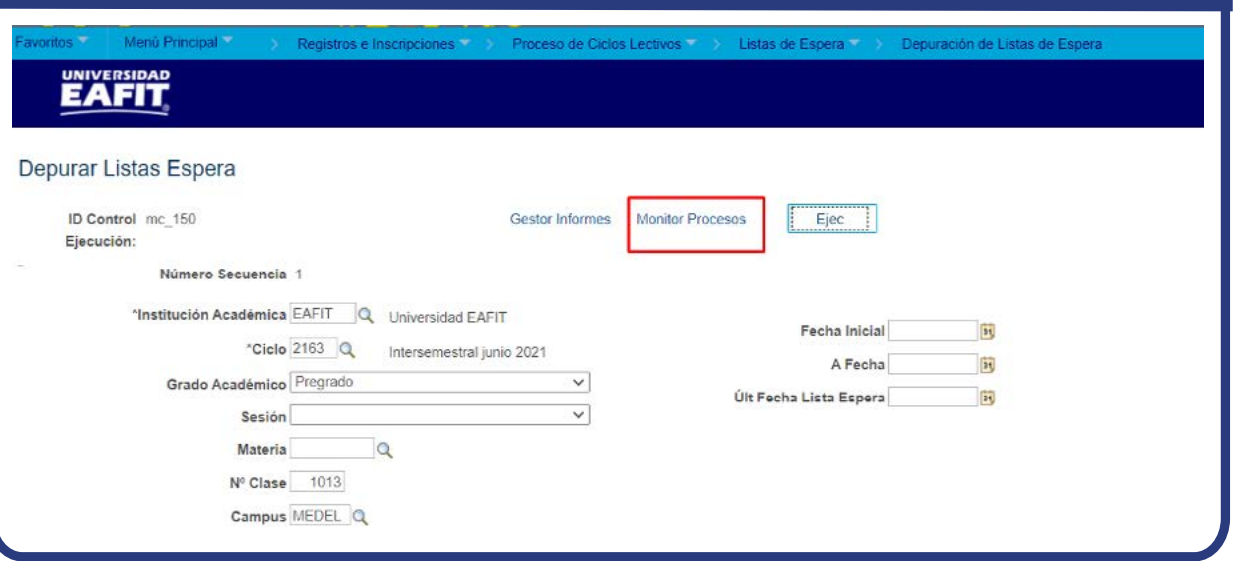

· Haz clic en el enlace Monitor Procesos.

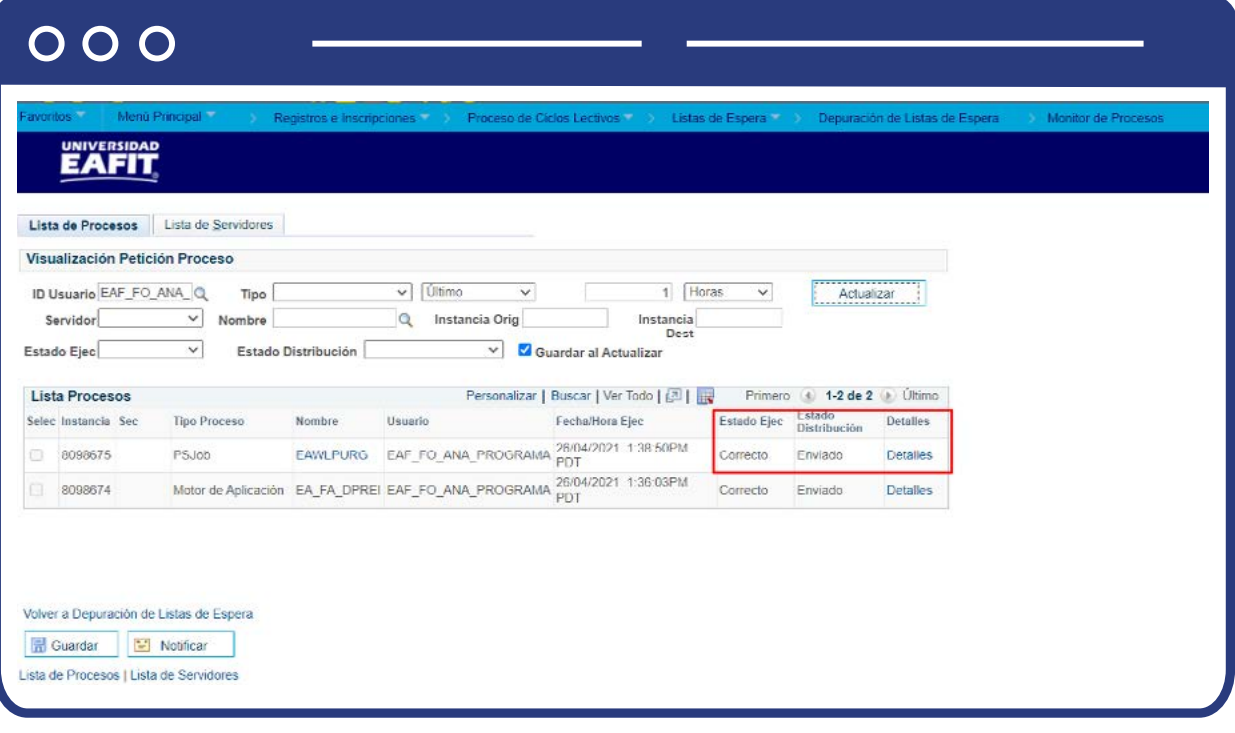

- Valida que:
	- **Estado Ejec:** correcto
	- **Estado Distribución:** Enviado
- Haz clic en **Volver a Depuración de Listas de Espera** para volver.
- Haz clic en **Guardar.**
- Para validar a que estudiantes se les corrió el proceso da clic sobre el nombre y proceso **EAWLPURG** y genera el log.

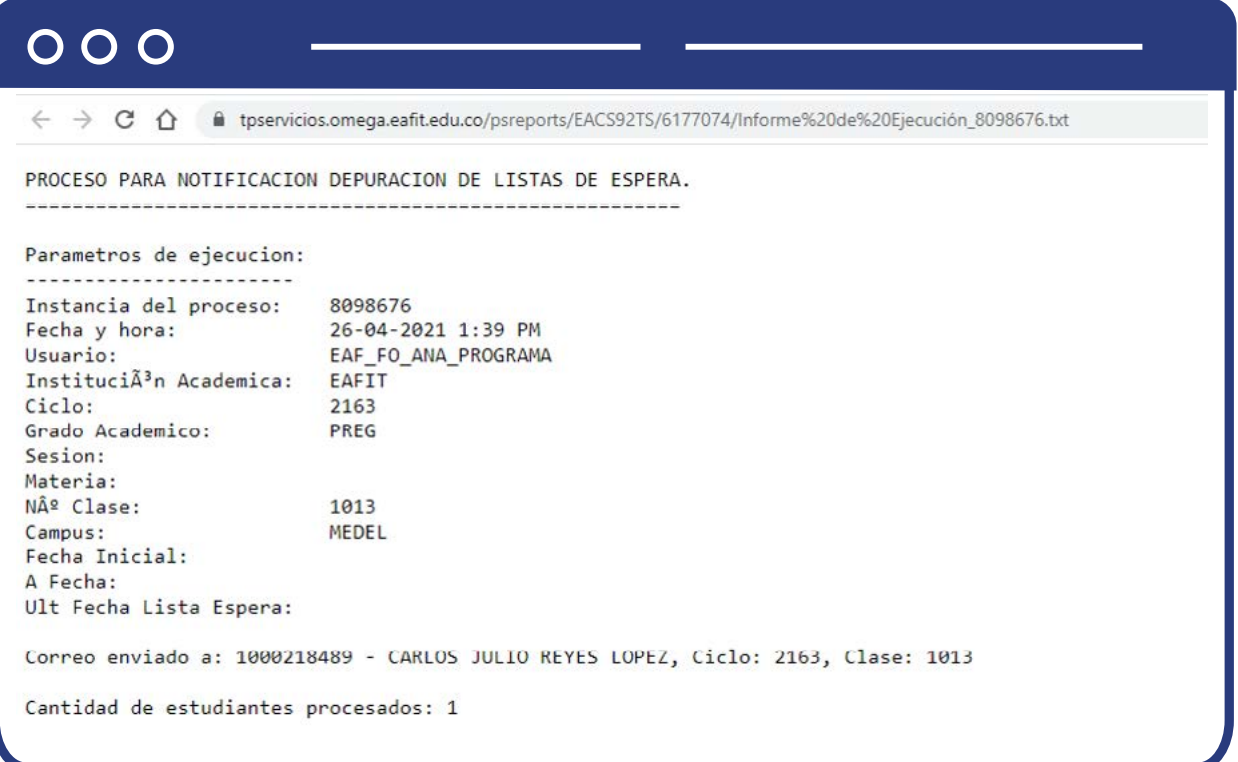

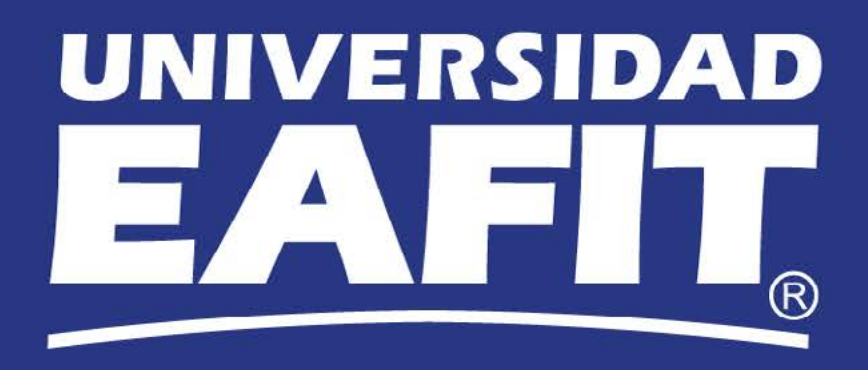